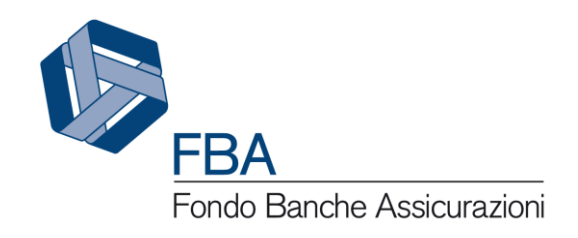

# Manuale dell'utente per la presentazione sull'Avviso 4/19 S.I.G.A. 2.0

<span id="page-0-2"></span><span id="page-0-1"></span><span id="page-0-0"></span>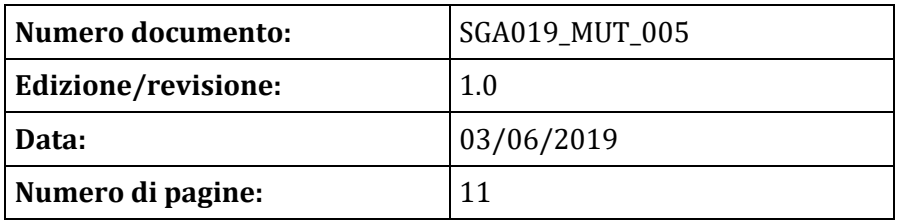

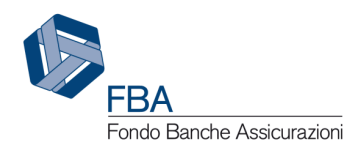

# SOMMARIO

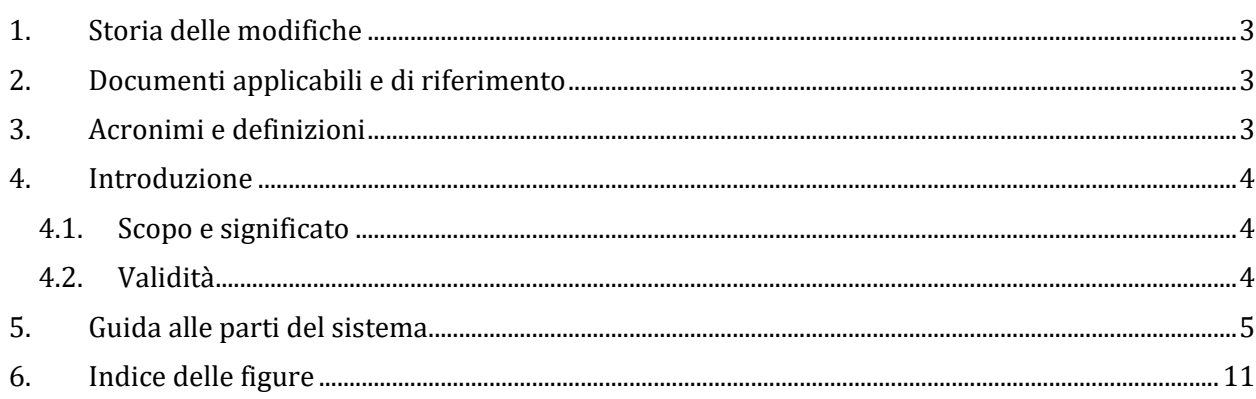

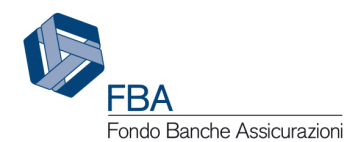

# <span id="page-2-0"></span>1. STORIA DELLE MODIFICHE

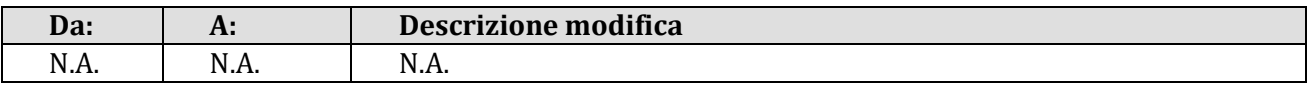

# <span id="page-2-1"></span>2. DOCUMENTI APPLICABILI E DI RIFERIMENTO

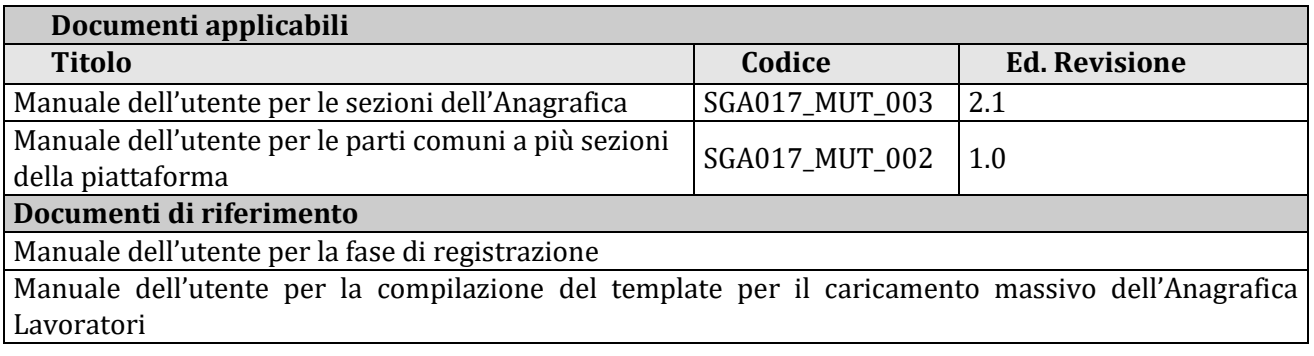

### <span id="page-2-2"></span>3. ACRONIMI E DEFINIZIONI

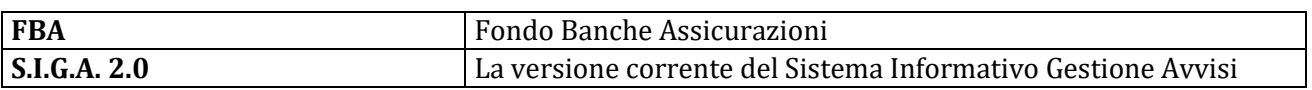

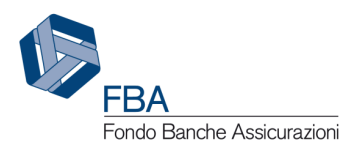

## <span id="page-3-0"></span>4. INTRODUZIONE

#### <span id="page-3-1"></span>4.1. SCOPO E SIGNIFICATO

Lo scopo del presente documento è quello di guidare l'utente nella corretta compilazione delle maschere per la presentazione di una domanda di finanziamento per l'alta formazione specialistica a valere sull'Avviso 4/19 sulla piattaforma informatica di FBA. Esso contiene, nella maniera più dettagliata possibile, informazioni sulle funzionalità, sulle procedure del sistema e sugli errori più comuni in cui si potrebbe incorrere, nonché gli eventuali riferimenti ad altri manuali e documenti.

#### <span id="page-3-2"></span>4.2. VALIDITÀ

Controllare sempre di avere a disposizione la versione più recente della presente guida.

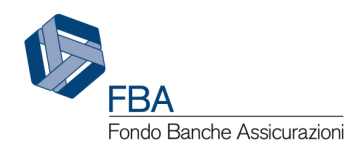

# <span id="page-4-0"></span>5. GUIDA ALLE PARTI DEL SISTEMA

Per accedere alla sezione dei propri dati personali, cliccare su "Presentazione" nel menù in alto e poi su "Piani individuali" nel menù a discesa che si aprirà, come illustrato in [Figura 1.](#page-4-1)

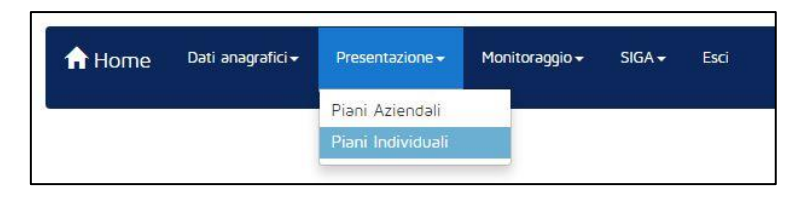

**Figura 1 – Accesso alla sezione**

<span id="page-4-1"></span>Nella sezione saranno visualizzati tutti gli Avvisi per piani individuali aperti per i quali è possibile presentare domande di finanziamento, come illustrato i[n Figura 2.](#page-4-2)

| Elenco Avvisi Presentazione                                              |                           |                    |                      |                                                 |               |              |
|--------------------------------------------------------------------------|---------------------------|--------------------|----------------------|-------------------------------------------------|---------------|--------------|
| Visualizza 10 v<br>elementi<br>Cerca:                                    |                           |                    |                      |                                                 |               |              |
| Nome                                                                     | Categoria                 | Data pubblicazione | Durata (Giorni)<br>÷ | <b>Budget</b><br>$\Rightarrow$<br>$\Rightarrow$ | Presentazione | Monitoraggio |
| 2/19                                                                     | Individuale               | 29/05/2019         | 365                  | 3.000.000,00                                    | Aperta        | Chiuso       |
| 4/19                                                                     | Individuale Specialistico | 29/05/2019         | 365                  | 1.000.000.00                                    | Aperta        | Chiuso       |
| Nome                                                                     | Categoria                 | Data pubblicazione | Durata (Giorni)      | Budget                                          | Presentazione | Monitoraggio |
| Vista da 1 a 3 di 3 elementi<br>$\mathbf{1}$<br>Precedente<br>Successivo |                           |                    |                      |                                                 |               |              |

**Figura 2 – Tabella degli Avvisi**

<span id="page-4-2"></span>Cliccando sulla riga dell'Avviso 4/17, si aprirà una pagina simile a quella illustrata i[n Figura 3:](#page-4-3)

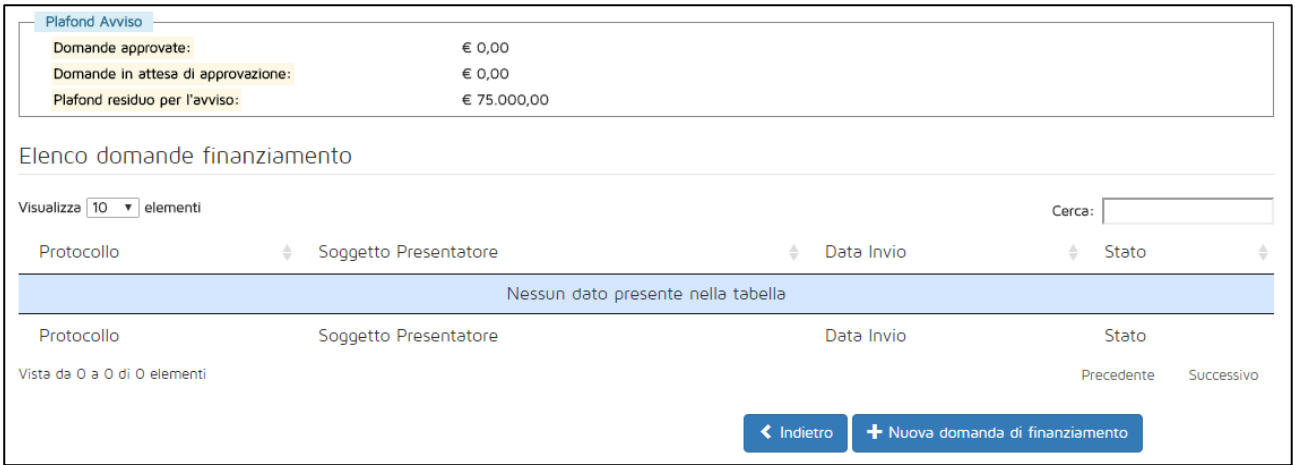

**Figura 3 – Tabella delle domande di finanziamento**

<span id="page-4-3"></span>Nella parte alta della schermata sono indicati:

- il valore economico complessivo delle domande di finanziamento ammissibili;
- il valore economico delle domande di finanziamento inviate ma non ancora giudicate ammissibili o non ammissibili;

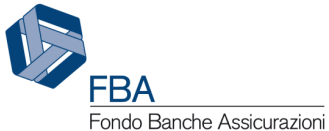

 il plafond residuo dell'impresa sull'Avviso (calcolato sottraendo al plafond totale dell'impresa il valore economico complessivo delle domande di finanziamento ammissibili).

Al centro si trova invece la tabella delle domande di finanziamento inserite e presentate a valere sull'Avviso. In questo caso la tabella è vuota perché l'impresa non ha ancora presentato domande di finanziamento.

In basso si trovano un pulsante per tornare alla tabella degli Avvisi e uno per inserire una nuova domanda di finanziamento.

Cliccando sul pulsante "Nuova domanda di finanziamento". Verrà visualizzata la schermata illustrata in [Figura 6,](#page-7-0) nella quale andranno inserite le informazioni fondamentali dell'accordo sindacale relativo alla domanda di finanziamento.

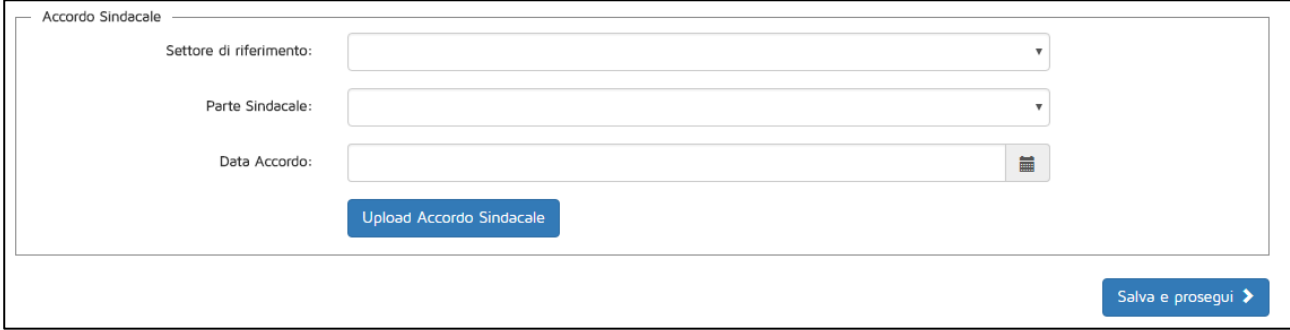

**Figura 4 - Dati dell'accordo sindacale**

<span id="page-5-0"></span>In questa maschera si dovranno indicare:

- Settore di riferimento del Piano, se Assicurativo o Creditizio–finanziario;
- Tipologia parte sindacale: indicare se l'accordo sindacale è stato firmato con un RSU, una RSA, una rappresentanza settoriale, territoriale o nazionale, oppure con una rappresentanza di gruppo. A seconda della tipologia selezionata, compariranno dei campi per indicare il nominativo del rappresentante unico o dei rappresentanti C.G.I.L., C.I.S.L. o U.I.L. firmatari dell'accordo. Comparirà anche un campo per indicare il nominativo del rappresentante datoriale firmatario dell'accordo;
- Data accordo: la data in cui l'accordo sindacale relativo al Piano formativo è stato firmato. Deve essere successiva o uguale alla data di pubblicazione dell'avviso e precedente o uguale al giorno di inserimento dell'informazione in piattaforma;
- Upload Accordo sindacale: modulo per l'upload della scansione dell'accordo sindacale.

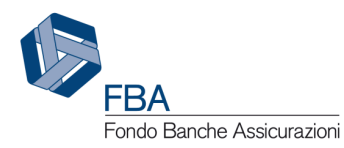

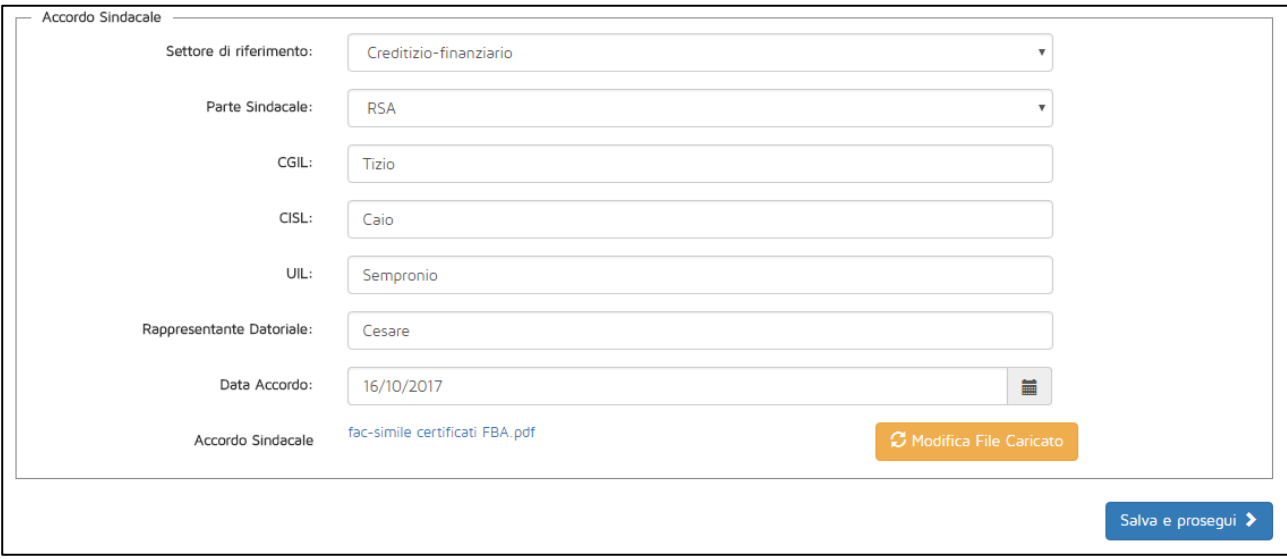

**Figura 5 - Accordo sindacale compilato**

<span id="page-6-0"></span>Una volta inseriti i dati come mostrato in [Figura 5](#page-6-0), cliccare sul pulsante "Salva e prosegui" in basso a destra. Se invece non si intende salvare i dati, basta uscire da questa sezione per evitare che vengano registrati.

**Attenzione:** le informazioni dell'accordo sindacale potranno essere modificate in qualsiasi momento prima dell'invio della domanda di finanziamento.

Si passerà quindi alla schermata illustrata in [Figura 6.](#page-7-0) In essa andranno indicati:

- Il numero di lavoratori in formazione per ogni singola tipologia di corso finanziata dall'Avviso;
- L'importo del finanziamento richiesto dall'impresa beneficiaria;
- Il regime di aiuti dei piani contenuti nella domanda di finanziamento;
- Se l'impresa beneficiaria è presente o meno nella Lista Deggendorf (caricando una dichiarazione sulla restituzione di aiuti dichiarati illegali o incompatibili dalla Commissione Europea; un template di questa dichiarazione è presente nella sezione Dichiarazione sugli aiuti di Stato incompatibili dell'anagrafica dell'impresa);
- Se tra i lavoratori previsti in formazione ve ne sono di appartenenti alle categorie cosiddette svantaggiate.

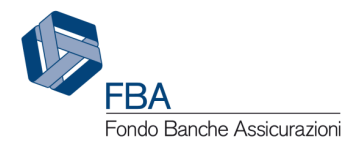

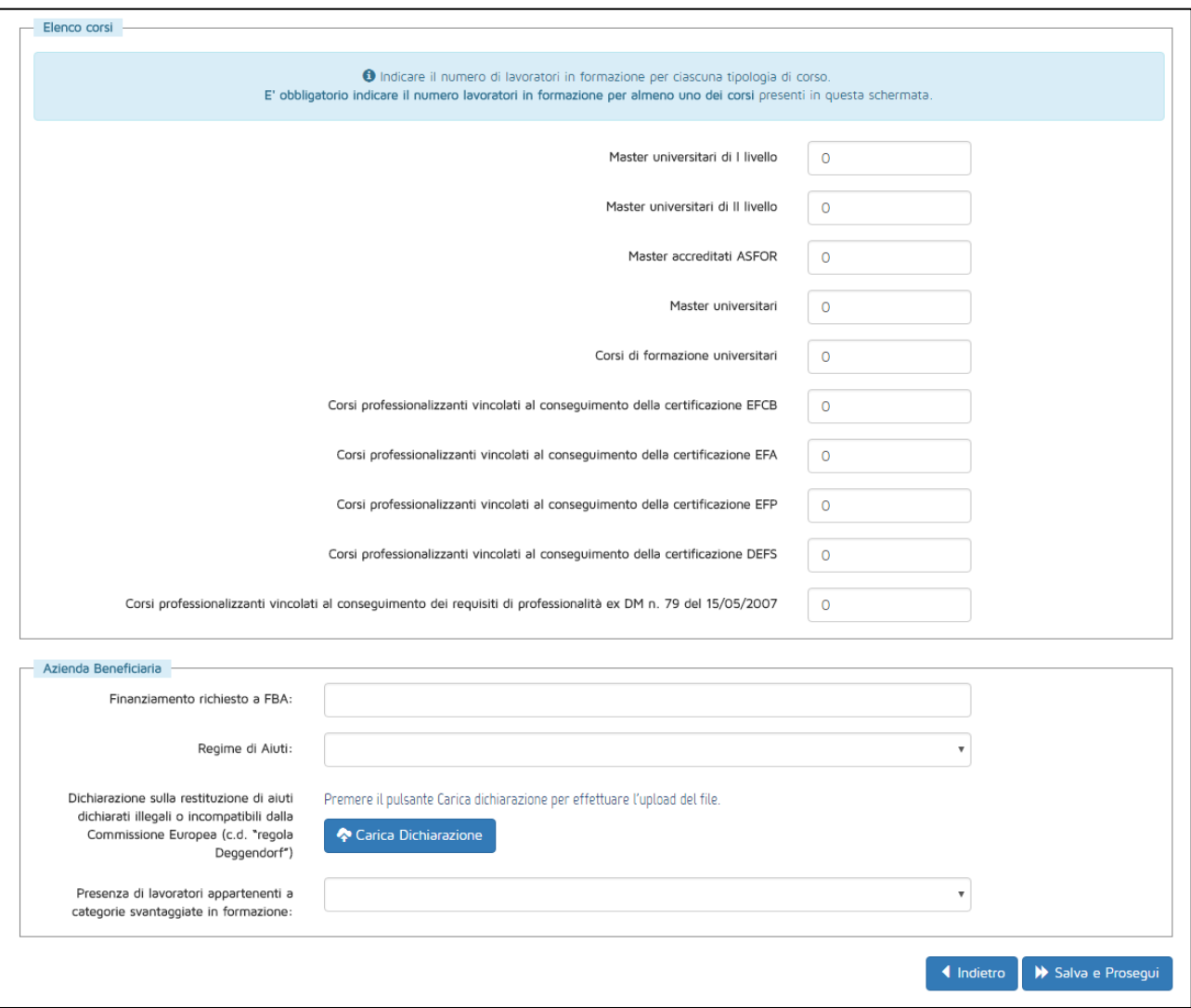

**Figura 6 – Dati di base della domanda di finanziamento**

<span id="page-7-0"></span>Cliccando sul pulsante "Salva e prosegui", se tutti i campi sono stati compilati correttamente, si passerà alla schermata successiva, che sarà differente a seconda del regime di aiuti scelto. Cliccando invece su "Indietro" si tornerà alla schermata dei dati dell'accordo sindacale, ma i dati inseriti in questa sezione andranno perduti.

**Attenzione:** l'importo del finanziamento richiesto, sommato a quello delle domande di finanziamento inviate ma non ancora giudicate ammissibili o non ammissibili, non può superare il plafond residuo dell'impresa. In questa fase si potrà andare avanti anche con un importo errato, ma sarà poi impossibile inviare la domanda di finanziamento senza tornare indietro a modificare il dato.

Se il regime di aiuti scelto è "B – Aiuti alla formazione" bisognerà compilare la sezione sugli effetti di incentivazione1.

<u>.</u>

<sup>1</sup> Come previsto dall'articolo 6 del Regolamento (UE) 651/2014.

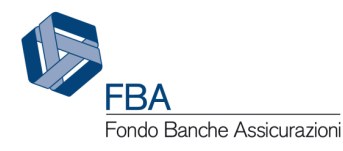

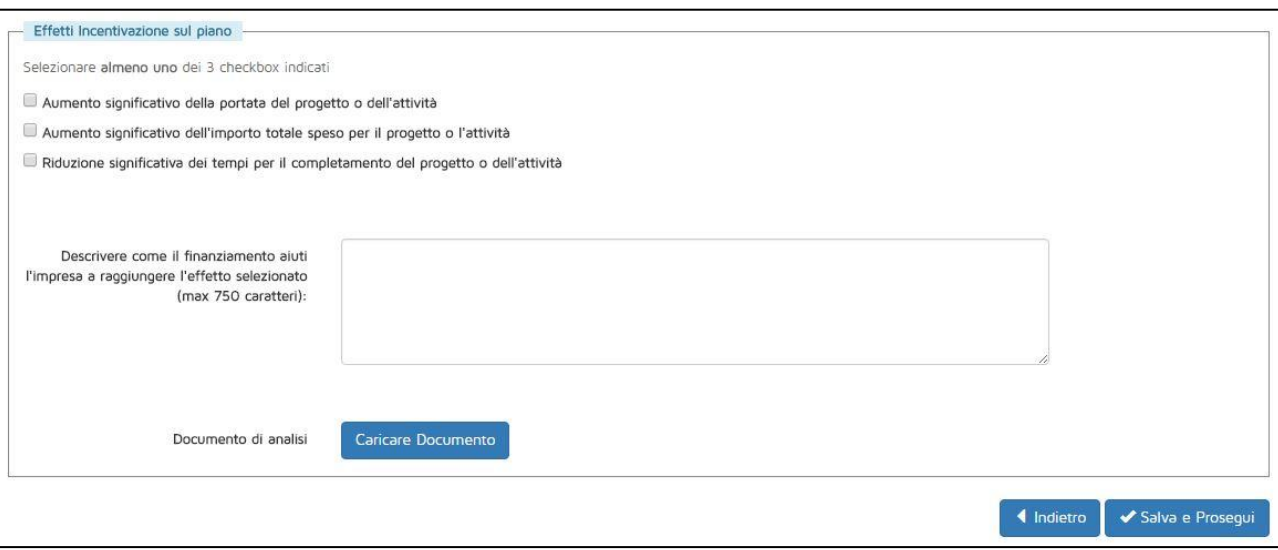

**Figura 7 – Effetti di incentivazione**

<span id="page-8-1"></span>In questa sezione dovranno essere indicati quali dei tre possibili effetti avrebbe la concessione del finanziamento sulle attività dei Piani formativi racchiusi dalla domanda di finanziamento. Dovrà essere inoltre descritto brevemente in che modo il finanziamento aiuterebbe l'impresa a raggiungere l'effetto (o gli effetti) selezionato. Infine andrà allegato un documento di analisi interna, siglato da un dipendente dell'impresa con potere di firma, che istituisca un confronto tra come sarebbero strutturate le attività del Piano in assenza di finanziamento, e come lo sarebbero invece in presenza di esso.

In caso di scelta del regime "A – *de minimis"*, invece, occorrerà dichiarare, per ogni impresa beneficiaria, tutti gli importi ricevuti, concessi e richiesti negli ultimi tre esercizi fiscali secondo il regime *de minimis* dall'impresa e da tutte le imprese ad essa collegate. In questo caso comparirà la schermata illustrata in [Figura 8,](#page-8-0) anziché quella illustrata i[n Figura 7.](#page-8-1)

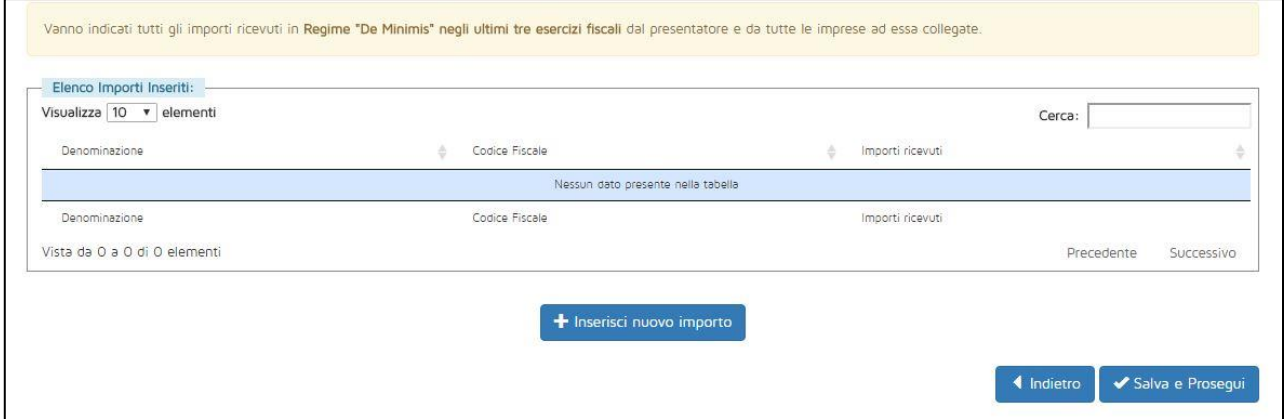

**Figura 8 – Regime "***de minimis***" selezionato**

<span id="page-8-0"></span>Per aggiungere un'impresa, cliccare su "Inserisci nuovo importo". All'utente sarà richiesto di inserirne la denominazione, il codice fiscale e l'importo ricevuto, concesso o richiesto secondo il regime *de minimis* negli ultimi tre esercizi fiscali, come illustrato in [Figura 9.](#page-9-0)

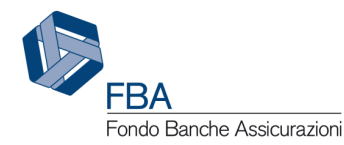

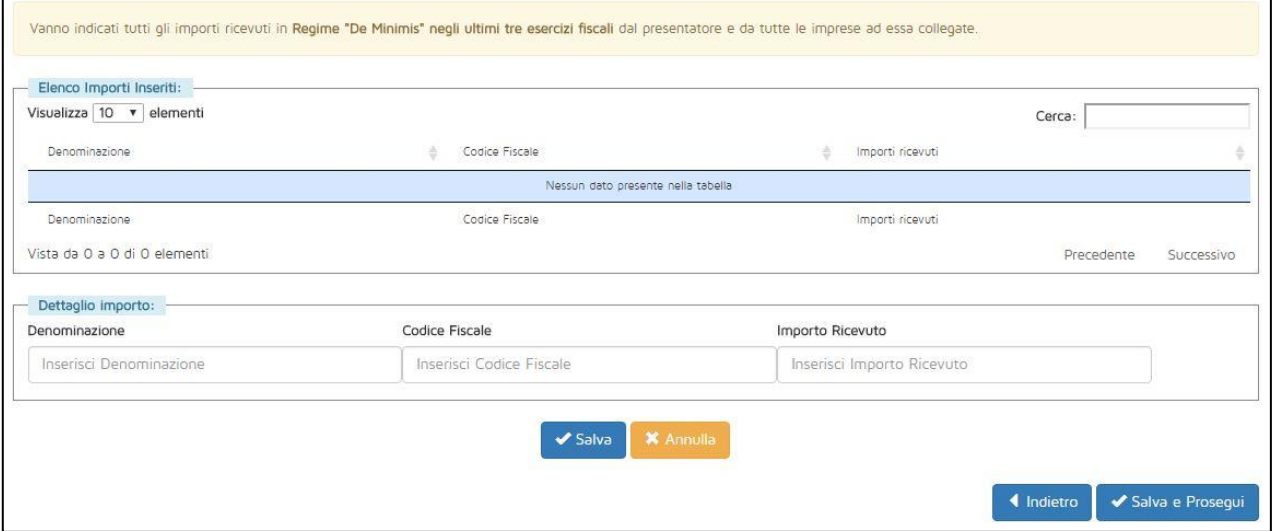

**Figura 9 – Inserimento importi "***de minimis***"**

<span id="page-9-0"></span>Una volta inseriti i dati richiesti, cliccare su "Salva". Questa operazione deve essere compiuta almeno una volta (per la beneficiaria della domanda di finanziamento), e deve essere ripetuta per tutte le imprese ad essa collegate e costituenti il perimetro dell'Impresa Unica.

Una volta compilata la schermata degli effetti di incentivazione o quella degli importi *de minimis*, cliccando su "Salva e Prosegui" si aprirà una schermata riepilogativa dei dati dell'accordo sindacale e della domanda di finanziamento.

In questa schermata, dopo aver rivisto i dati, sarà possibile:

- Tornare indietro per modificarli;
- Eliminare la domanda di finanziamento;
- Concludere la procedura inviando la domanda di finanziamento.

<span id="page-9-1"></span>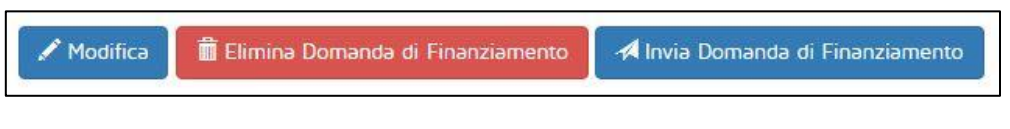

**Figura 10 – Pulsanti**

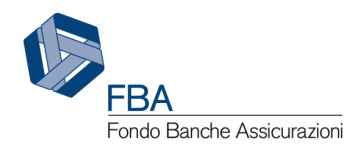

Manuale dell'utente per la presentazione sull'Avviso  $4/19 - 03/06/2019$  11 di 11<br>Doc. n° SGA019\_MUT\_005 - Ed.Rev.:1.0

# <span id="page-10-0"></span>**6. INDICE DELLE FIGURE**

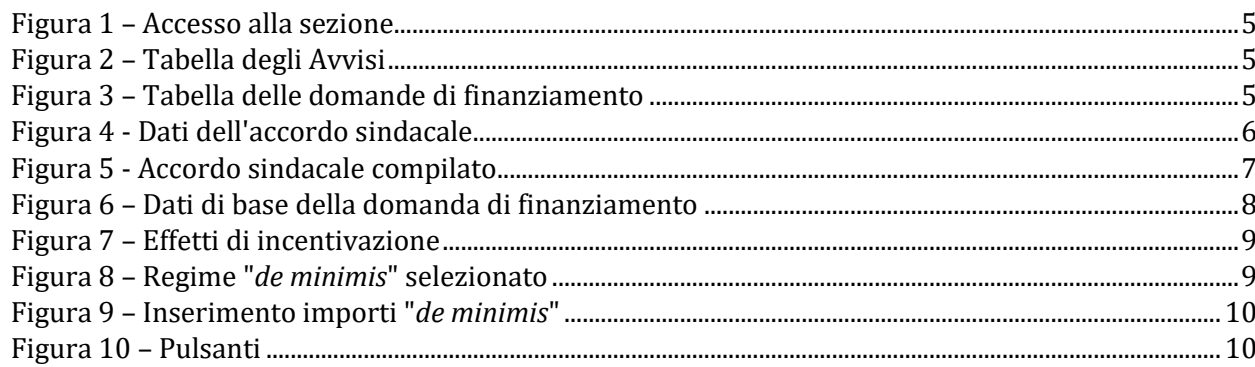